## **How can I search for a family I already entered?**

There are two ways to find a family in the FDM Database. If the family has an incomplete assessment (i.e. if you have not yet completed the Case Management Worker Checklist) you can find it using your worker code on the main *My Account* page.

- 1. Log into FDM Database.
- 2. My Account page (below) shows all cases with incomplete assessments.

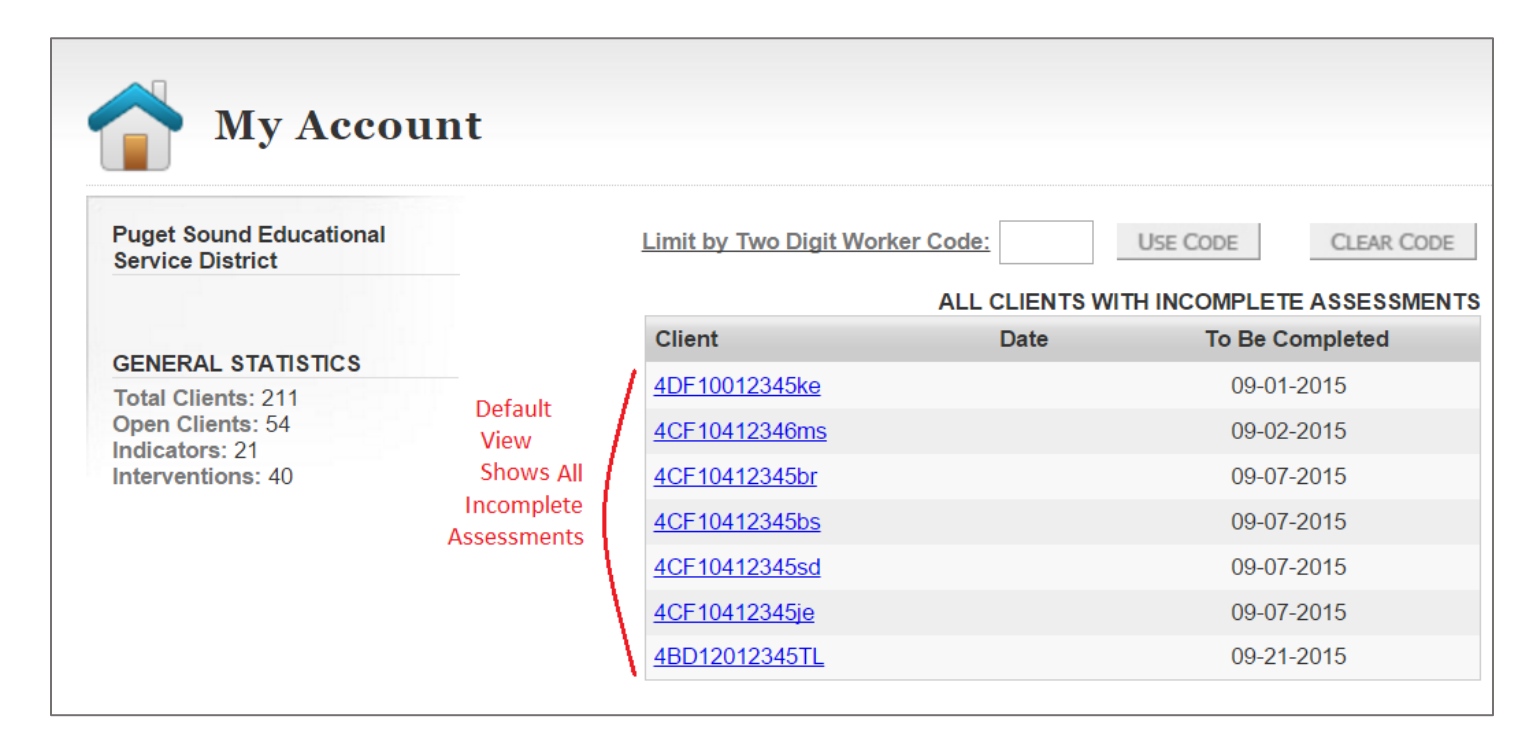

- 3. Type your worker code (the initials of your first and last name) into the box
- 4. Click *Use Code* button.
- 5. The screen will now show only the client ID's that end in that worker code (below).

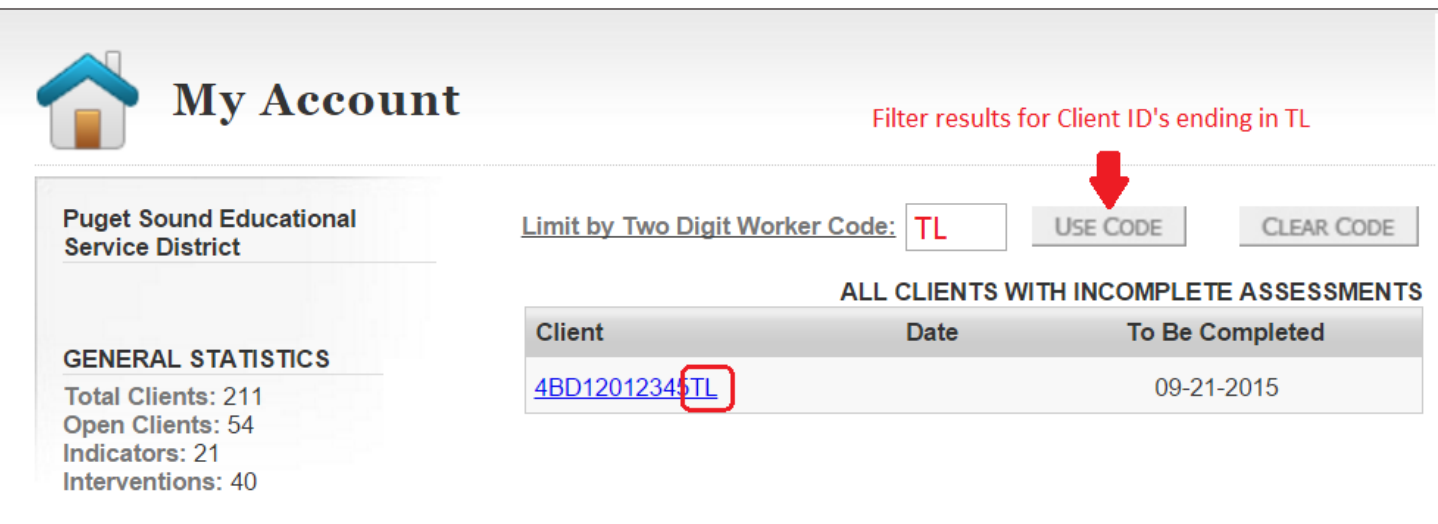

This method will only work for families with incomplete assessments. If this is not the case, you can use your browser's search function on the Case Management page. Search for all Client IDs with your worker code to find all your families, or search by child's ELMS ID to find a particular family.

- 1. Hold down the **Ctrl + F** keys at the same time.
- 2. A search box will appear in the corner of your browser. Which corner depends on the browser you're using (on the right see where it appears in Internet Explorer, Firefox and Chrome.)

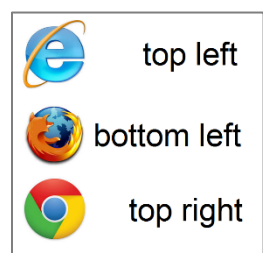

- 3. Type your worker code or the child's ELMS ID into the search box. That number will be highlighted everywhere it appears on the case management page. The example below shows search results for "ELMS ID" 12345 using Google Chrome.
- 4. Find the client ID with the highlighted search term. Note that it might not be visible right away like in the example below. You might need to scroll further down the *Case Management* page to find it.

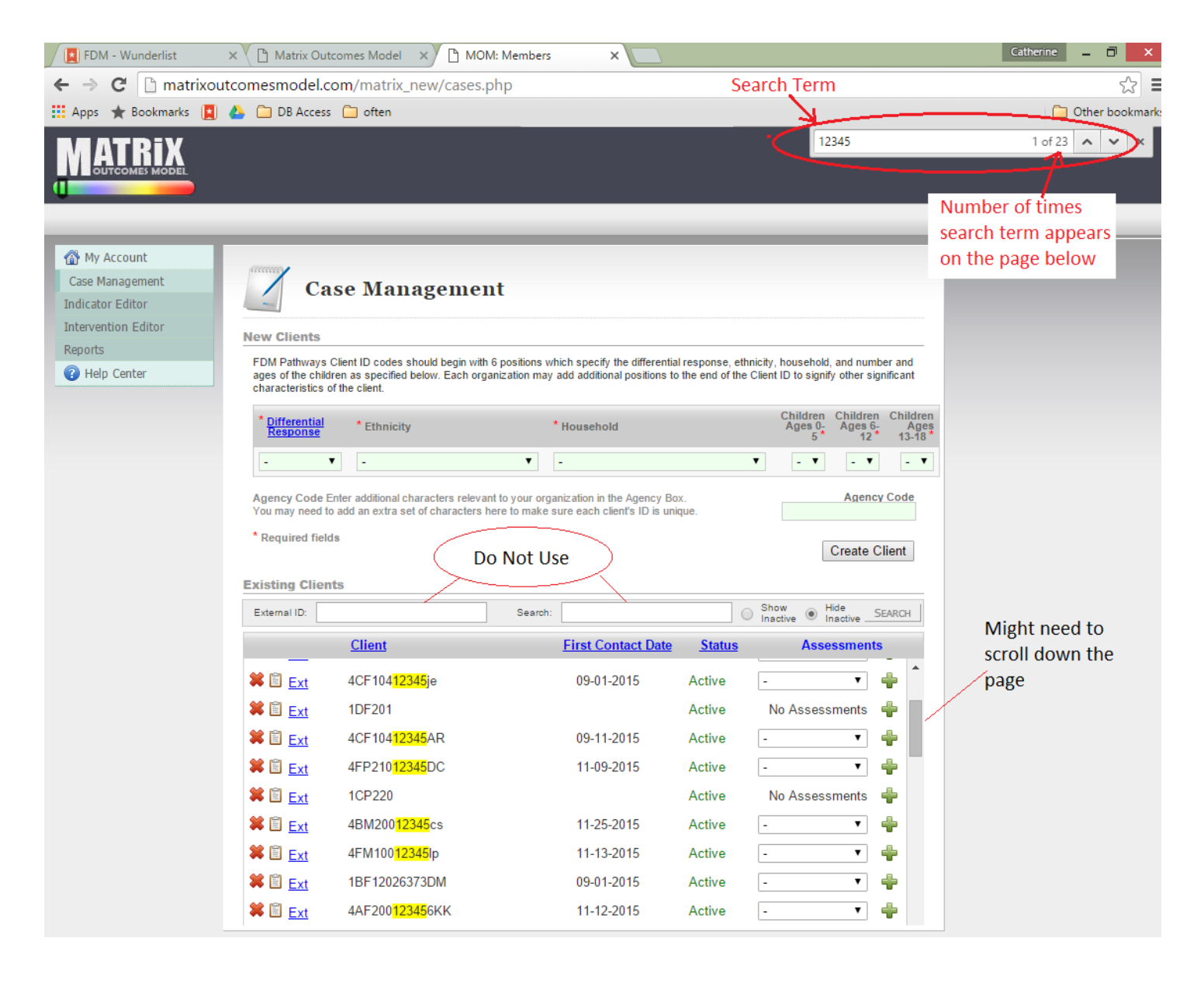

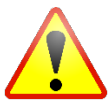

Don't use the search function on the Case Management page. It only works from left to right so it

won't find the ELMS ID in the middle.

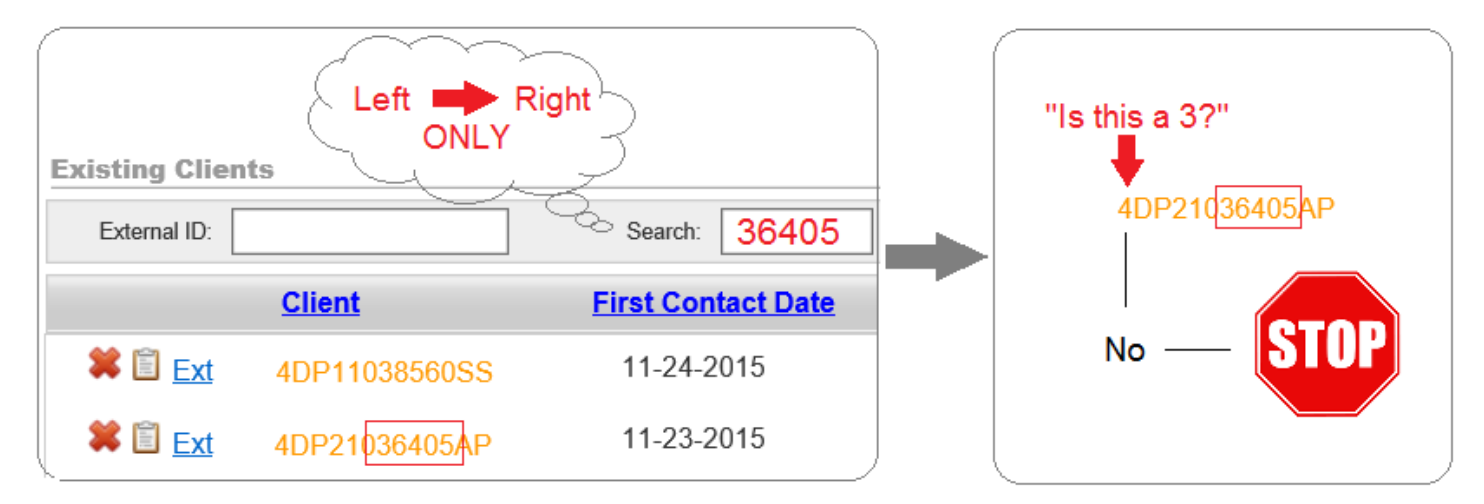